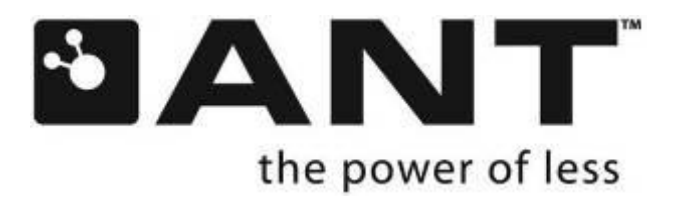

# **TI Eval Kit User Manual**

D00001432 Rev1.0

 $\blacktriangleright$  P +1 403.932.4620 F +1 403.932.6521

228 River Avenue, Cochrane, Alberta, Canada T4C 2C1

thisisant.com

# **Copyright Information and Usage Notice**

Restricted use of ANT Development Kits

ANT Development Kits are intended for use solely by design engineers for the purpose of evaluating the feasibility of ultra low-power wireless data communications applications. The user"s evaluation must be limited to use of an assembled ANT Development Kit within a laboratory setting which provides for adequate shielding of RF emission which might be caused by operation of the Development Kit following assembly. The assembled Development Kit must not be operated in a residential area or any area where radio devices might be subject to harmful electrical interference. Hardware contained in the Development Kit may not be certified for use by the FCC in accordance with Part 15, or to other known standards of operation governing radio emissions. Distribution and sale of this Development Kit is intended solely for use in future development of devices which may be subject to FCC regulation, or other authorities governing radio emission. This Development Kit may not be resold by users for any purpose. Operation of the Development Kit in the development of future devices is deemed within the discretion of the user and the user shall have all responsibility for any compliance with any FCC regulation or other authority governing radio emission of such development or use. All products developed by the user must be approved by the FCC or other authority governing radio emission prior to marketing or sale of such products and user bears all responsibility for obtaining the authority"s prior approval, or approval as needed from any other authority governing radio emission. If user has obtained the Development Kit for any purpose not identified above, user should return the Development Kit to Dynastream Innovations Inc. immediately. The Development Kit is an experimental device, and Dynastream makes no representation with respect to the adequacy of the Development Kit in developing ultra low-power wireless data communications applications or systems. The Development Kit and products based on the technology in the Development Kit operate on shared radio channels. Any Products using ANT technology must be designed so that a loss of communications due to radio interference or otherwise will not endanger either people or property, and will not cause the loss of valuable data. Dynastream assumes no liability for the performance of products which are designed or created using the Development Kit.

The Dynastream Innovations Inc. ANT Products described in this document are not designed, intended, or authorized for use as components in systems intended for surgical implant into the body, or other applications intended to support or sustain life, or for any other application in which the failure of the Dynastream product could create a situation where personal injury or death may occur. If you use the Products for such unintended and unauthorized applications, you do so at your own risk and you shall indemnify and hold Dynastream and its officers, employees, subsidiaries, affiliates, and distributors harmless against all claims, costs, damages, and expenses, and reasonable attorney fees arising out of, directly or indirectly, any claim of personal injury or death associated with such unintended or unauthorized use, even if such claim alleges that Dynastream was negligent regarding the design or manufacture of the Product.

The information disclosed herein is the exclusive property of Dynastream Innovations Inc. and is not to be reproduced and/or distributed without the written consent of Dynastream Innovations Inc. No part of this publication may be reproduced or transmitted in any form or by any means including electronic storage, reproduction, execution or transmission without the prior written consent of Dynastream Innovations Inc. The recipient of this document by its retention and use agrees to respect the security status of the information contained herein.

This document is intended for limited circulation.

The information contained in this document is subject to change without notice and should not be construed as a commitment by Dynastream Innovations Inc. unless such commitment is expressly given in a covering document.

©2010 Dynastream Innovations Inc. All Rights Reserved.

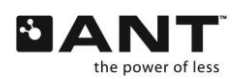

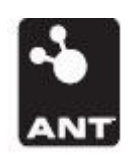

#### ANT DEVELOPMENT KIT REGISTRATION

To be eligible for direct customer support and access to the ANT developer's zone, please register your kit at [http://www.thisisant.com/devkitsupport](http://www.thisisant.com/devkitsupport/contact.php)

Visit [www.thisisant.com](http://www.thisisant.com/) to get the latest news on technology development and new ANT products and to check for software and documentation updates.

ANT Forum : [www.thisisant.com/ANTForum](http://thisisant.com/ANTforum)

ANT developer"s zone: [www.thisisant.com/pages/support/developer-zone](http://www.thisisant.com/pages/support/developer-zone)

TI/ANT solutions : [www.thisisant.com/TI](file://dsifs/dsi/wireless/Docs/Datasheets%20and%20Manuals/External/D00001432-%20TI%20Eval%20Kit%20Quick%20Start%20Guide/www.thisisant.com/TI)

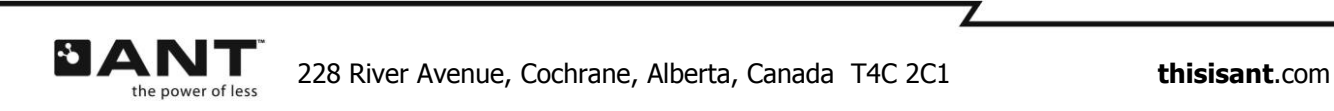

# **Table of Contents**

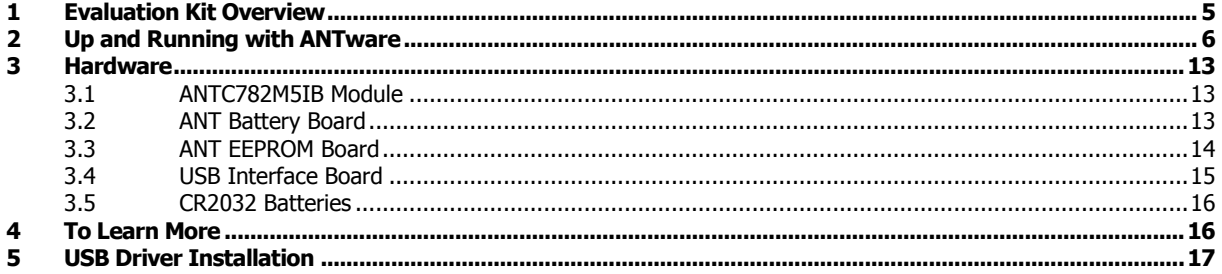

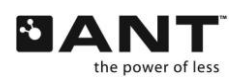

# <span id="page-4-0"></span>**1 Evaluation Kit Overview**

The TI ANT Evaluation kit offers a comprehensive set of hardware and software tools to help users evaluate, design and prototype using ANT technology based on the single chip solution from Texas Instruments.

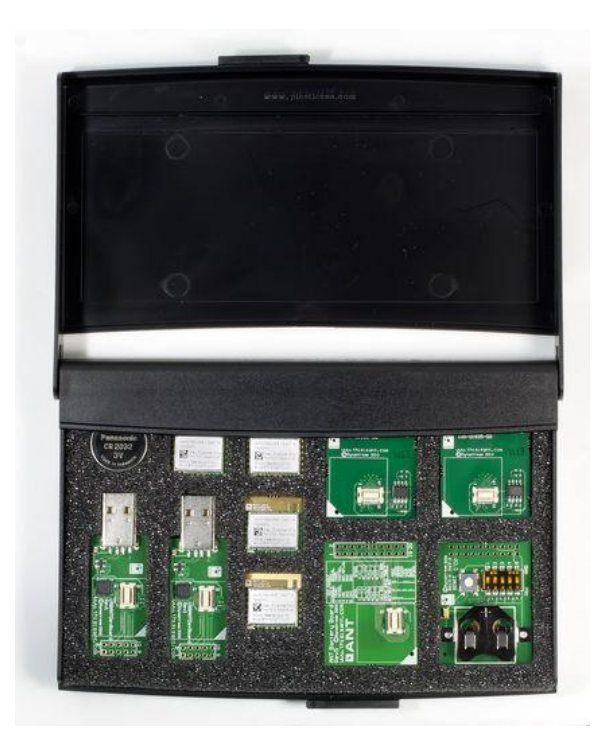

The TI Eval Kit contains the following components:

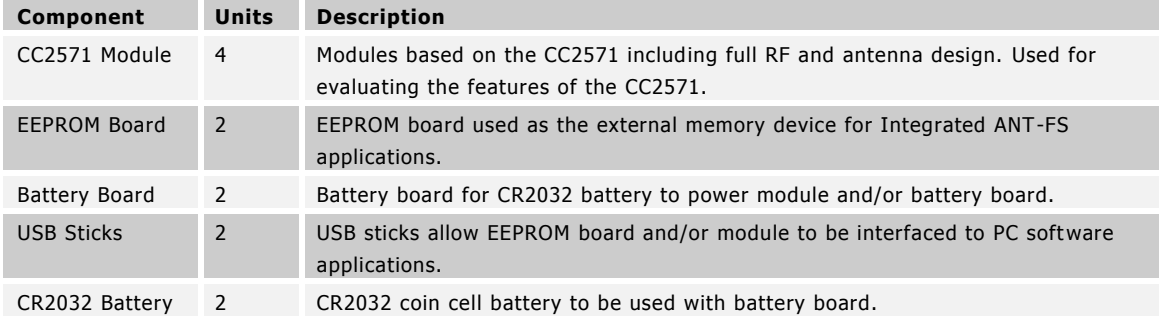

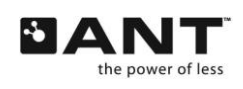

# <span id="page-5-0"></span>**2 Up and Running with ANTware**

The procedure below describes how to quickly get ANT up and running with the TI ANT Evaluation Kit and the PC application tool ANTware using two C7 modules and two USB Interface boards. For details about more advanced features and functionality please review section [4.](#page-15-1)

Download and install the PC application ANTware II from [www.thisisant.com.](http://www.thisisant.com/) Please note that the .NET Framework 3.5 must be installed on your PC in order for this application to run.

Select two USB Interface boards from the Eval Kit and mount C7 modules onto them.

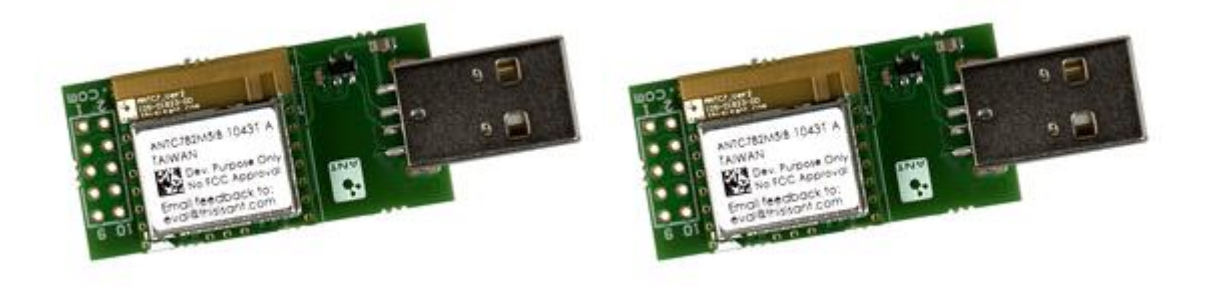

Download and install the USB drivers as per section [5.](#page-16-0) Please note that the driver may need to be installed for both of the USB sticks individually.

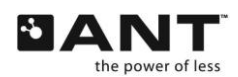

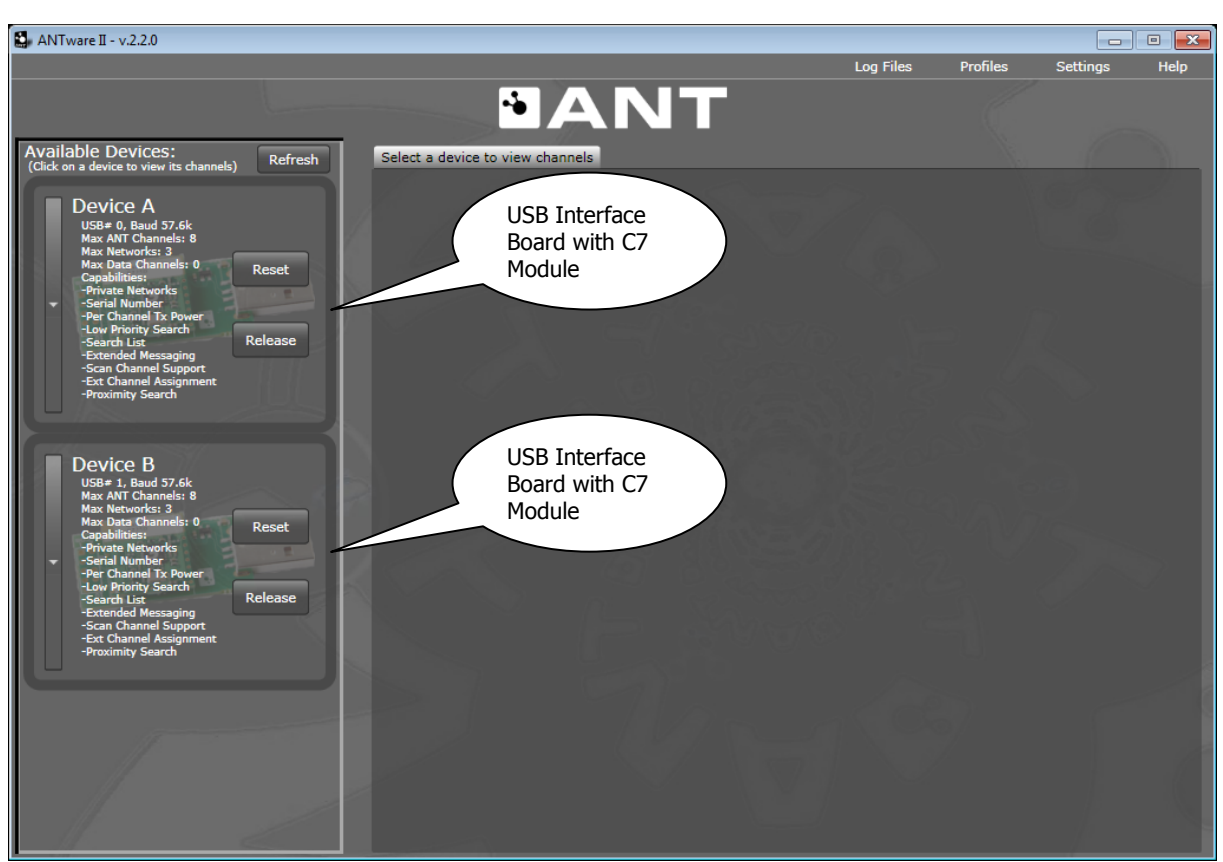

7 of 19

**Figure 1. Enumerated USB Devices.**

With both USB Interface Boards plugged in, start the ANTware II application. ANTware II will automatically enumerate the two USB sticks and show the capabilities of the C7 module.

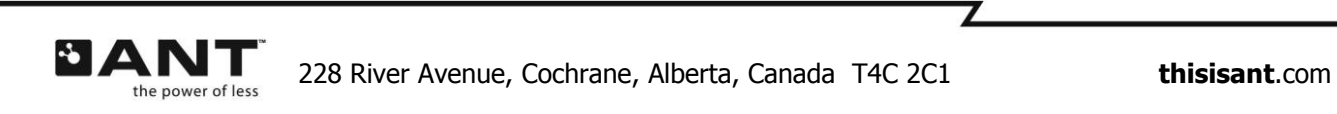

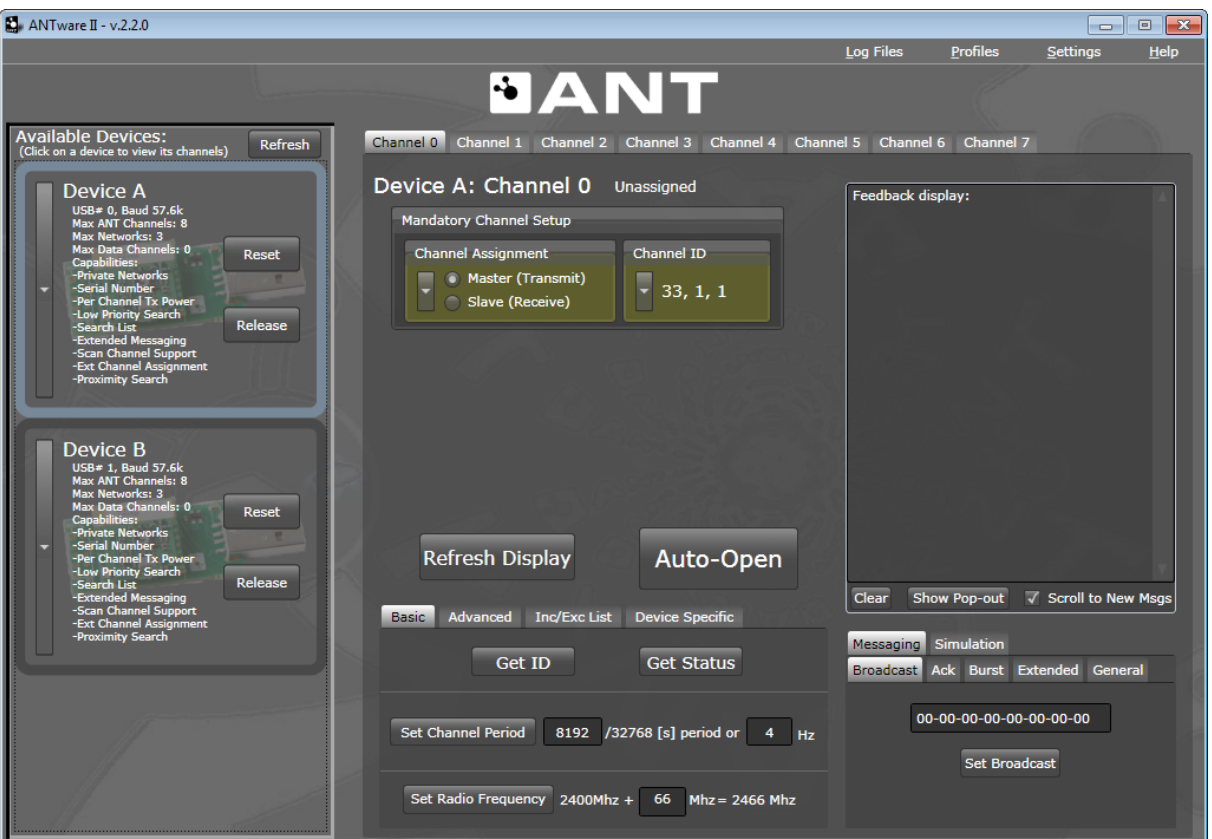

<span id="page-7-0"></span>**Figure 2. Connected to both devices, Device A selected**

Connect to each device by clicking somewhere in the enumeration box. Please note that once connected to a device, connecting to another device will not disconnect it. After connection , a device can be selected by clicking on the enumeration box. The screen shot [above](#page-7-0) shows both devices connected with Device A as the selected device.

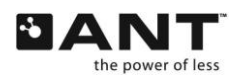

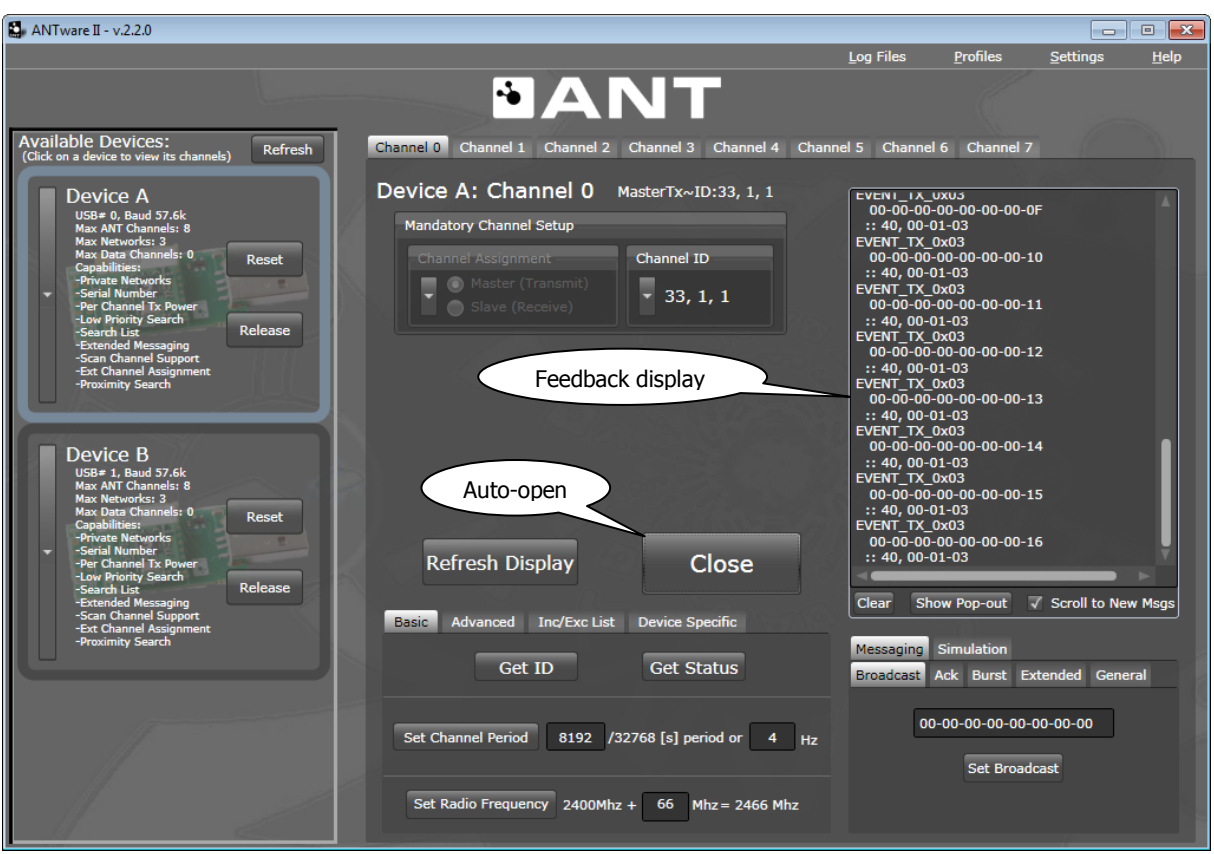

9 of 19

**Figure 3. Opening the Master channel**

Device A will use the default configuration as a Master transmitting at 2466MHz at 4H channel period. To begin transmitting data simply click Auto-Open. This button will send all channel configuration commands to the ANT chip. Once the channel is opened, the Master channel will continuously transmit 8 by te data packets at 4Hz. These will be displayed in the "Feedback display" on the right side of the application.

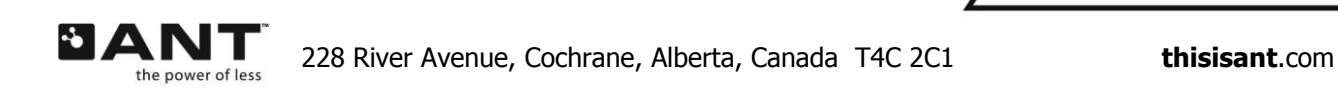

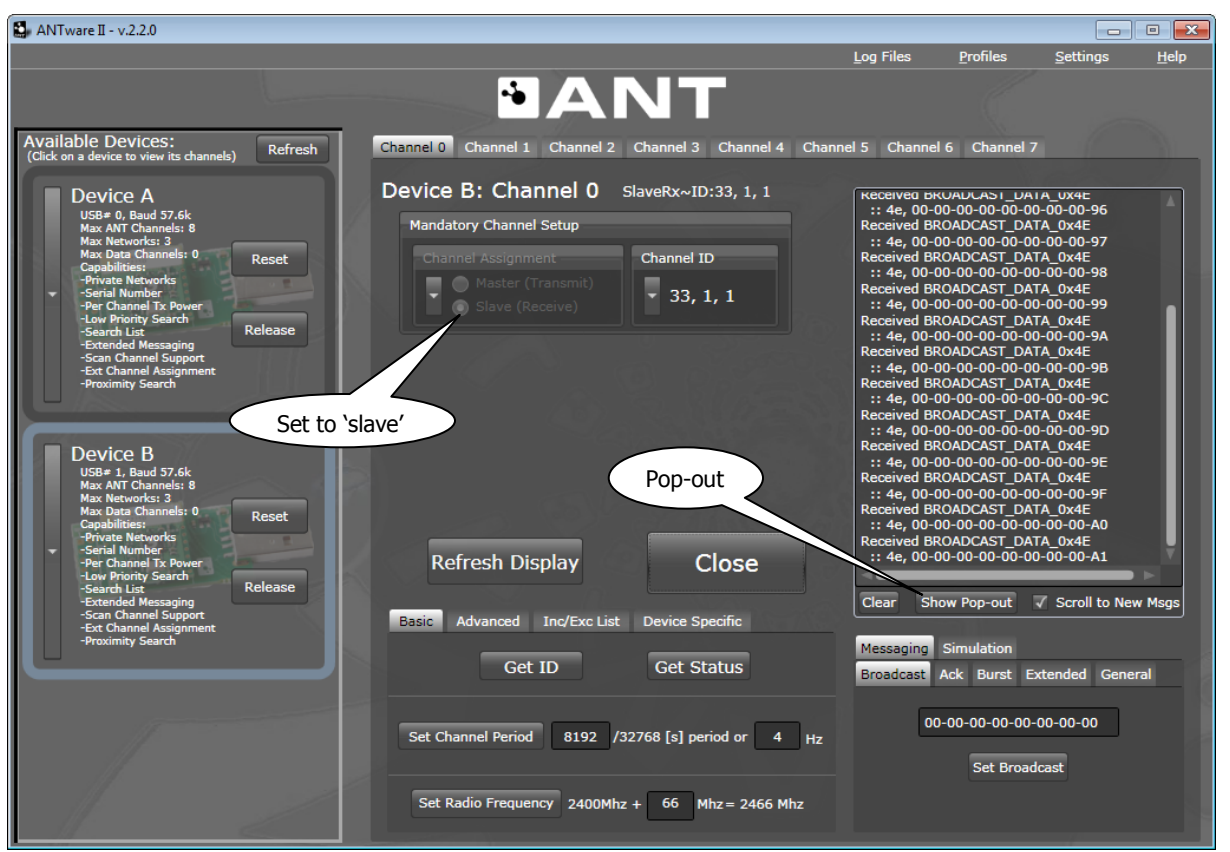

**Figure 4. Opening the Slave channel**

Device B will be configured as the slave. After opening the channel it will search for and synchronize with the master (Device A). To configure Device B simply change the channel assignment from "Master" to "Slave". Open the channel by clicking "Auto-Open". The slave may take up to 3 seconds to find the master. Once it does, the messages received from the master will be displayed in the "Feedback display".

The data received and transmitted by the master can be shown simultaneously by pressing the "Show Popout' button.

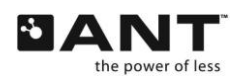

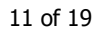

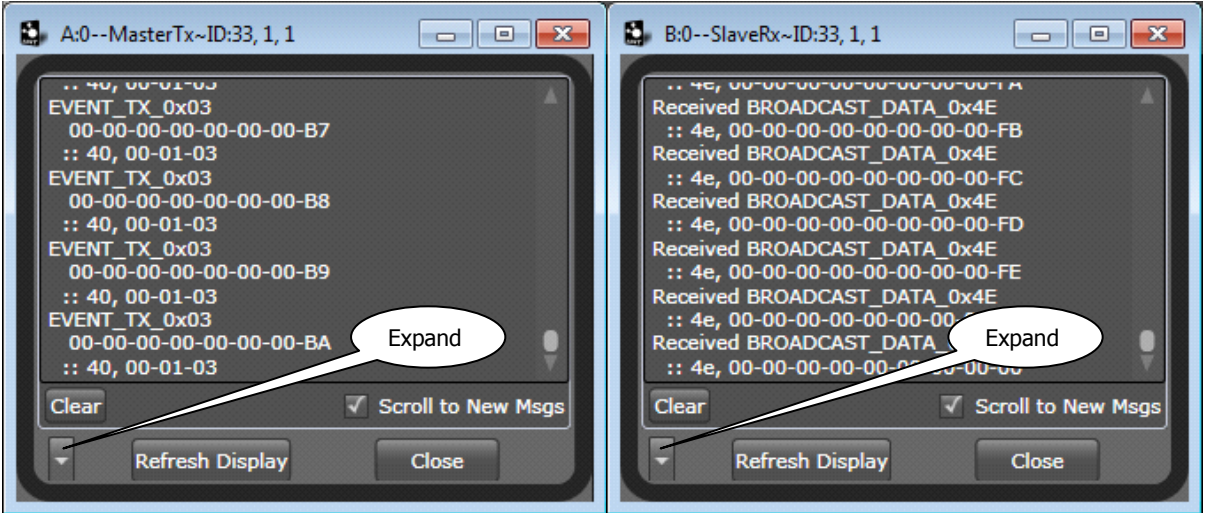

**Figure 5. Pop-out Windows for Device A and B**

Select Device A and press the "Show Pop-out' button. Next, select Device B and do the same. The two display windows may now be shown side by side. Expand both windows by clicking on the down arrow in the lower left hand corner of the window.

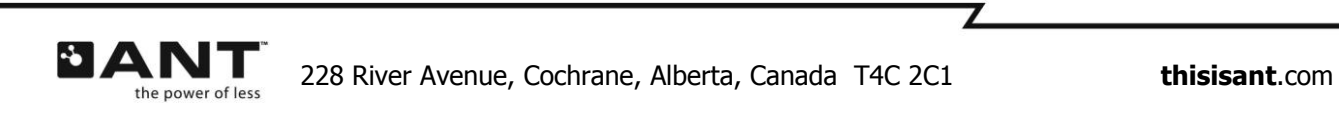

12 of 19

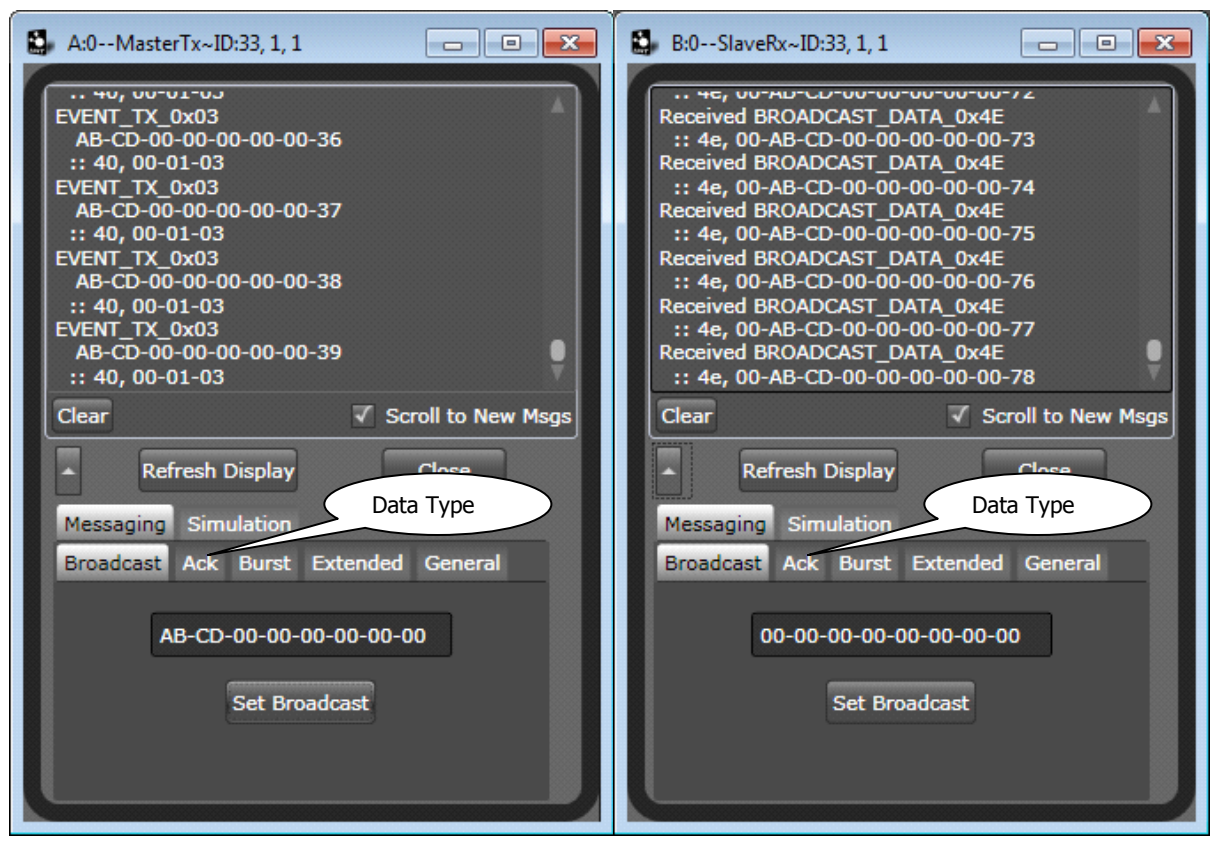

**Figure 6. Sending data packets**

Data packets with specific data may be sent from the master to the slave, or from the slave to the master by selecting the message type and clicking send

Please note that the last data packet set by the master will always be the data that is sent over the channel for subsequent message period epochs.

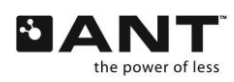

## <span id="page-12-0"></span>**3 Hardware**

The following sub-sections describe the dev kit component pieces in detail

## <span id="page-12-1"></span>**3.1 ANTC782M5IB Module**

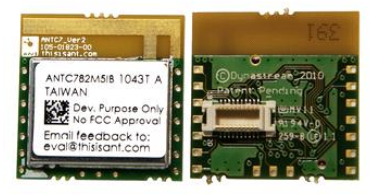

**Figure 7. C7 Modules**

The 20 mm x 20 mm C7 module uses the latest ANT system on chip offering from Texas Instruments, the CC2571 chip. It is based on Texas Instruments new generation of ultra low power radio platform and incorporates many enhancements on the ANT core stack, including Integrated ANT-FS.

### <span id="page-12-2"></span>**3.2 ANT Battery Board**

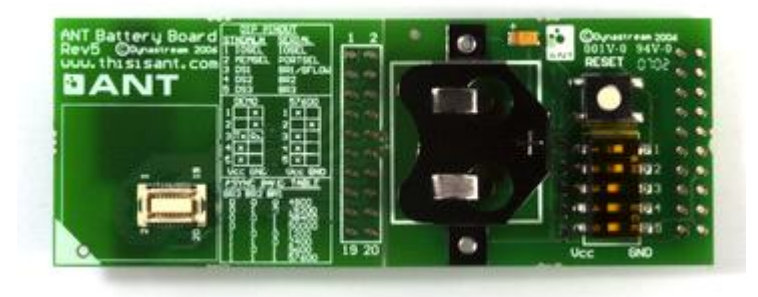

**Figure 8. ANT Battery Board**

The purpose of the battery board is to power the C7 module and allow the user to interface an external MCU to the ANT chip through the 20 pin header. The module can stack directly onto the battery board. Optionally, the EEPROM board may be mounted instead if using the ANT-FS feature of the CC2571. The pinout of the 20 pin connector on the battery board is listed below.

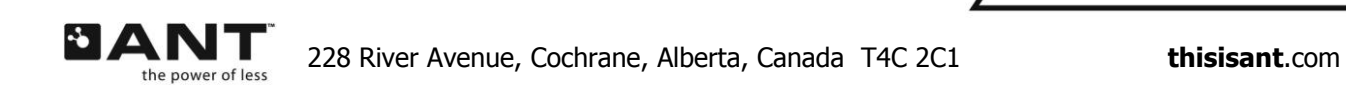

| Pin $#$        | <b>Signal Names</b>   |
|----------------|-----------------------|
| $\mathbf{1}$   | Vcc                   |
| $\overline{2}$ | GND                   |
| 3              | RXD/SIN/AIO2          |
| 4              | TXD/SOUT/IO6          |
| 5              | IOSELECT/RTS/ SEN     |
| 6              | <b>RST</b>            |
| 7              | TIE_GND               |
| 8              | <b>GND</b>            |
| 9              | SUSPEND / SRDY / AIO0 |
| 10             | SLEEP/MRDY/AIO1       |
| 11             | RXD/SIN/AIO2          |
| 12             | AIO3                  |
| 13             | AI04                  |
| 14             | <b>IO5</b>            |
| 15             | TXD/SOUT/IO6          |
| 16             | IO7                   |
| 17             | <b>PORTSEL</b>        |
| 18             | BR1/SFLOW/DevSel1     |
| 19             | BR2/SCLK/DevSel2      |
| 20             | BR3/DevSel3           |

**Table 1. Battery Board Pin-out**

#### <span id="page-13-0"></span>**3.3 ANT EEPROM Board**

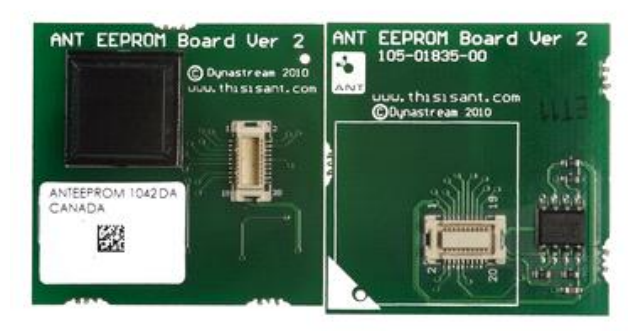

**Figure 9. EEPROM**

The purpose of the EEPROM board is to allow the interfacing of an external EEPROM directly to the CC2571 ANT chip on the C7 module, thereby allowing the user to test and configure the Integrated FS and ANT-FS capabilities of the CC2571. The EEPROM board can be mounted directly onto the battery board or onto the ANT-UIF USB stick. The C7 module mounts directly on top of the EEPROM board. The EEPROM chip used is the M95 series from ST with 1M bit of memory.

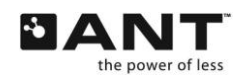

#### <span id="page-14-0"></span>**3.4 USB Interface Board**

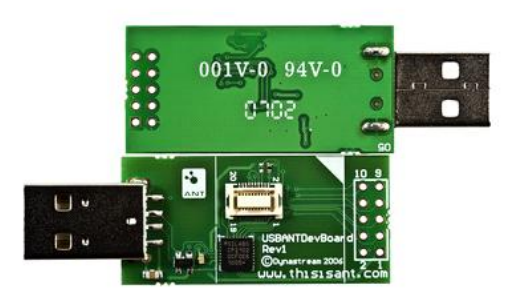

#### **Figure 10. USB Interface Board**

The purpose of the USB Interface board is to allow the user to connect modules directly to the PC, enabling the PC as the external MCU. This allows us of PC based programs such as ANTware or custom applications to directly drive the ANT hardware. The C7 module may be mounted directly on the USB Interface Board. Alternatively, the EEPROM board may be mounted on the USB board with the C7 mounted directly on top of the USB Interface board. The pinout of the 10-pin header on the USB Interface Board is described below.

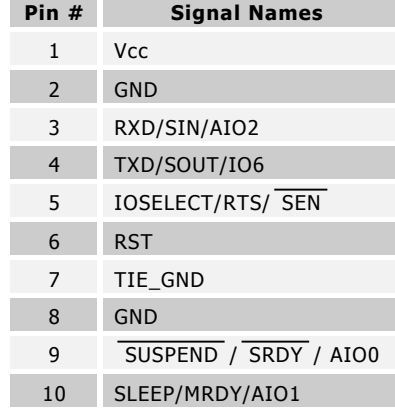

#### **Table 2. 10-Pin 0.1" Header**

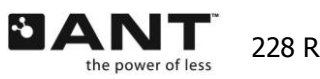

7

#### <span id="page-15-0"></span>**3.5 CR2032 Batteries**

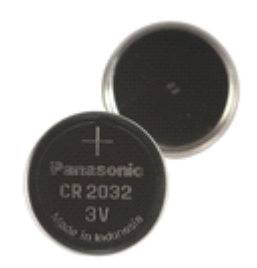

#### **Figure 11. CR2032 Batteries**

Two CR2032 Batteries are included with the Evaluation kit. These fit directly into the battery board and can be used to power the module.

## <span id="page-15-1"></span>**4 To Learn More**

To learn more about ANT, the following documents are available on the [www.thisisant.com](http://www.thisisant.com/) website. To access some of these documents it may be necessary to register your kit and create an account.

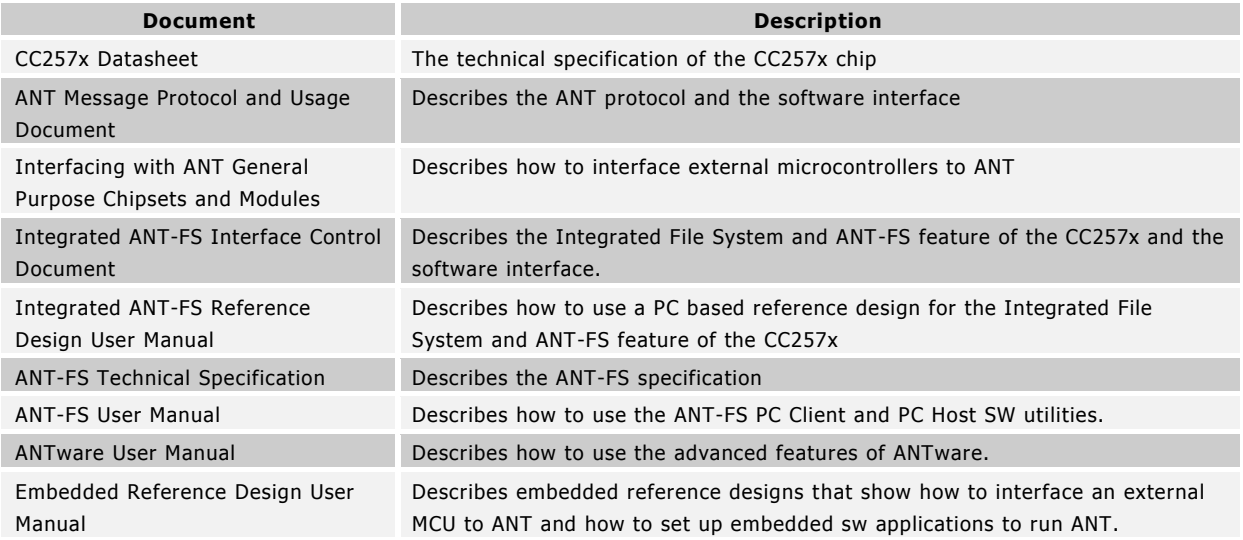

There are also many application and technical notes available that describe specific features and applications.

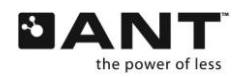

## <span id="page-16-0"></span>**5 USB Driver Installation**

Download the ANT USB Driver from [www.thisisant.com](http://www.thisisant.com/) and copy the entire contents onto your hard drive. Connect an ANT module to one of the ANT Development Kit"s USB interface boards.

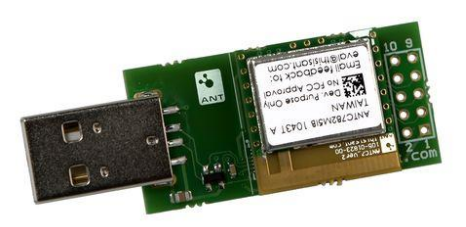

Plug the USB interface into one of your computer's USB ports. The Found New Hardware Wizard appears on your computer screen.

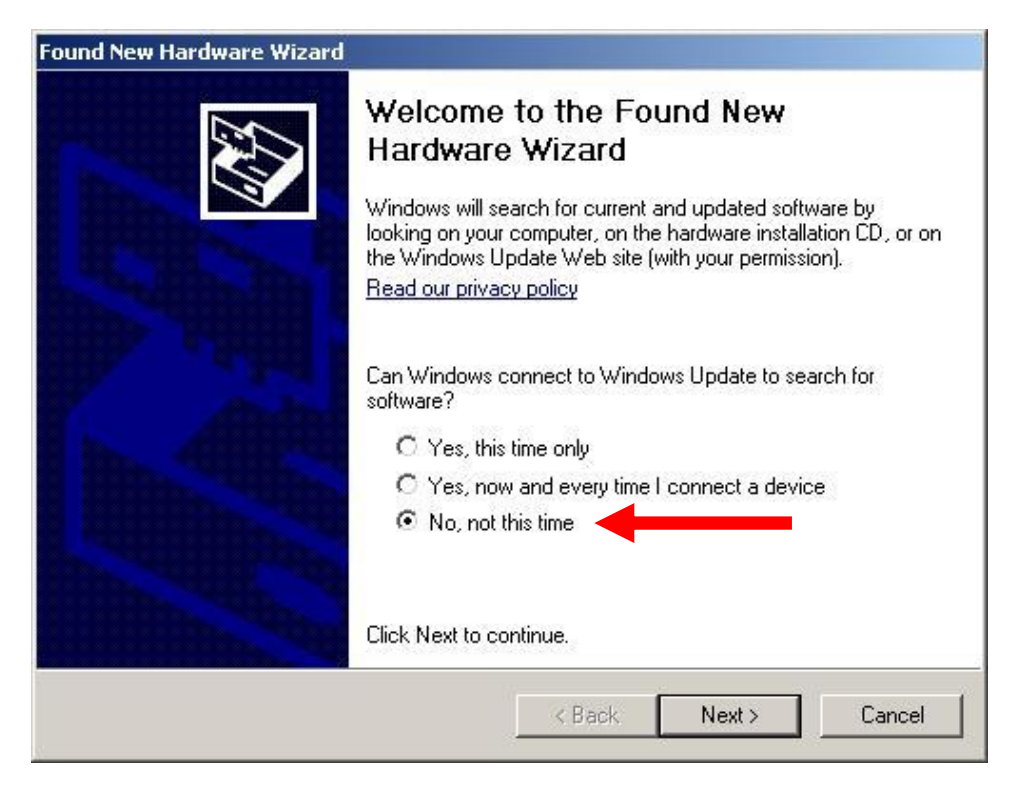

Select No, not this time and then click the Next> button to continue.

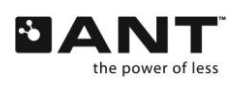

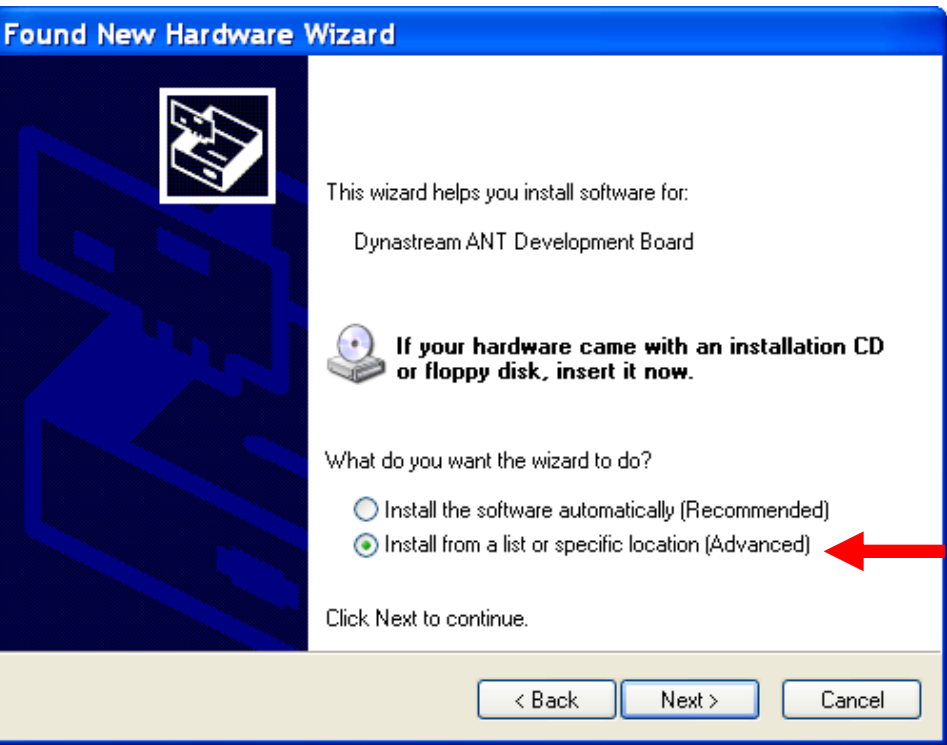

Select Install from a list or specific location (Advanced) and then click Next> to continue.

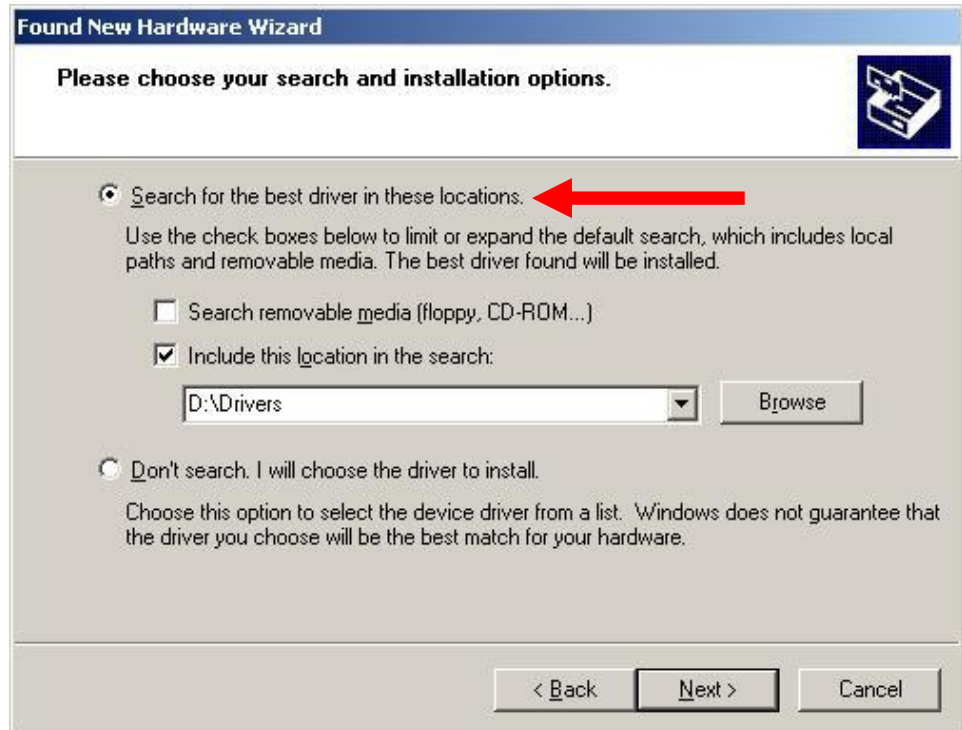

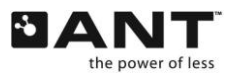

Select Search for the best driver in these locations. Browse to the Drivers folder in the directory on your hard drive (D:\Drivers in this case) and click Next>.

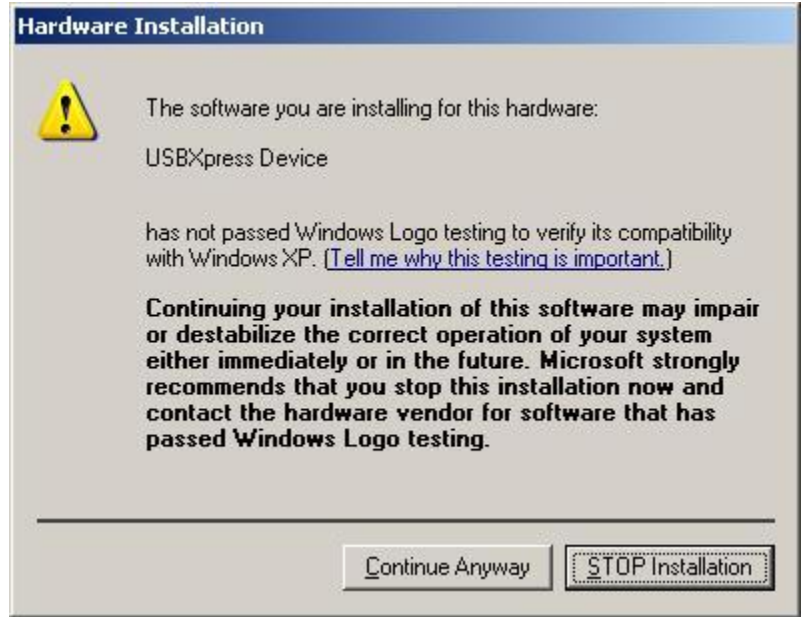

Click the Continue Anyway button.

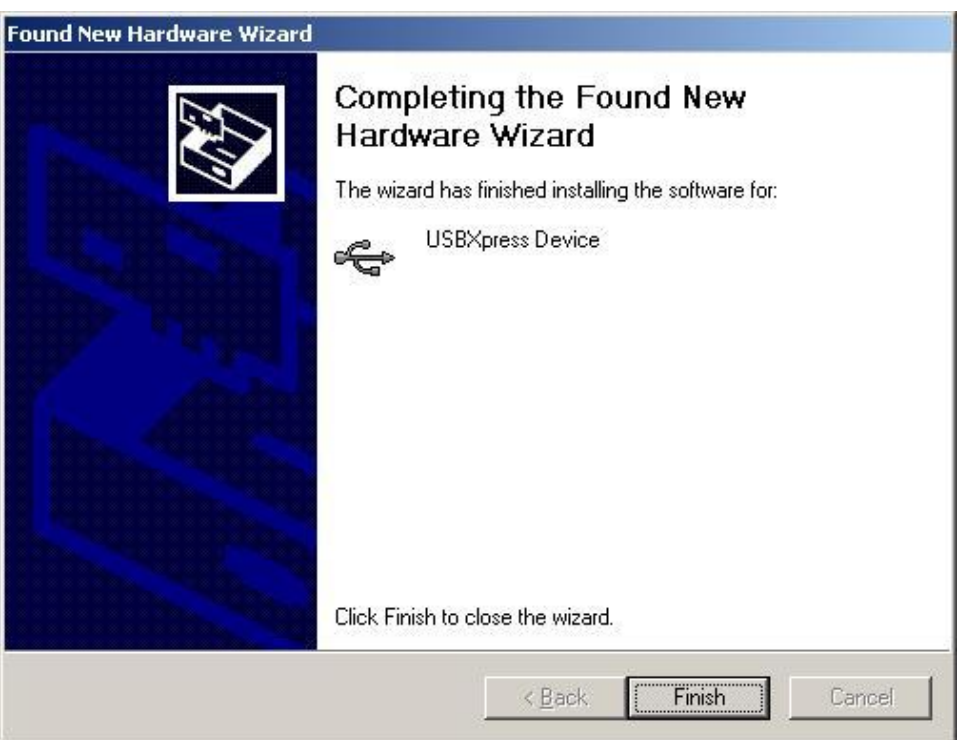

Click the Finish button to complete installation of the ANT USB driver.

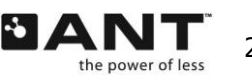